# Počnite ovdje

# Започнете от тук

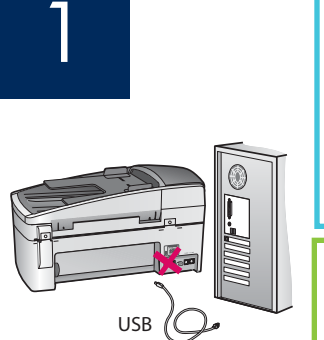

Korisnici USB kabela: Kako bi se softver prikladno instalirao, ne spajajte<br>USB kabel dok se to ne zatraži.

Koristite se ovim priručnikom za postavljanje hardvera i za priključivanje HP All-in-One bilo na računalo ili u mrežu. Ukoliko tijekom postavljanja imate poteškoća, pogledajte poglavlje Rješavanje problema kasnije u ovom priručniku.

**При използване на USB кабел:** За да п **При използване на USB кабел:** За да проверите дали софтуерът е<br>инсталиран правилно, не свързвайте USB кабела преди да се появи съобщение за това.

Използвайте това ръководство, за да инсталирате хардуера и да свържете устройството HP Allin-One към компютъра или към налична работеща мрежа. Ако срещнете проблеми по време на инсталиране, вижте раздела **Отстраняване на неизправности** по-надолу в ръководството.

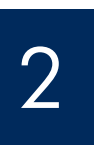

3

Odstranjivanje svih traka i narančaste blokade

Отстранете лепенките и оранжевия фиксатор

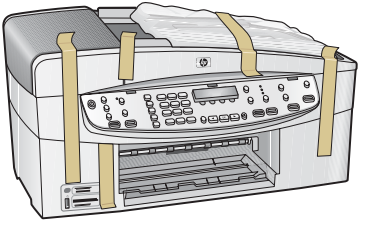

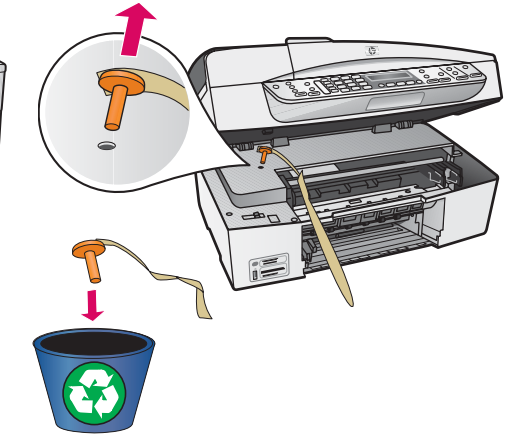

Podignite vratašca za pristup spremniku s tintom. Uklonite i odbacite narančastu blokadu za prijenos.

Повдигнете вратичката за печатащите касети. Отстранете оранжевия транспортен фиксатор.

# Pregled dijelova

#### Преглеред на компонентите

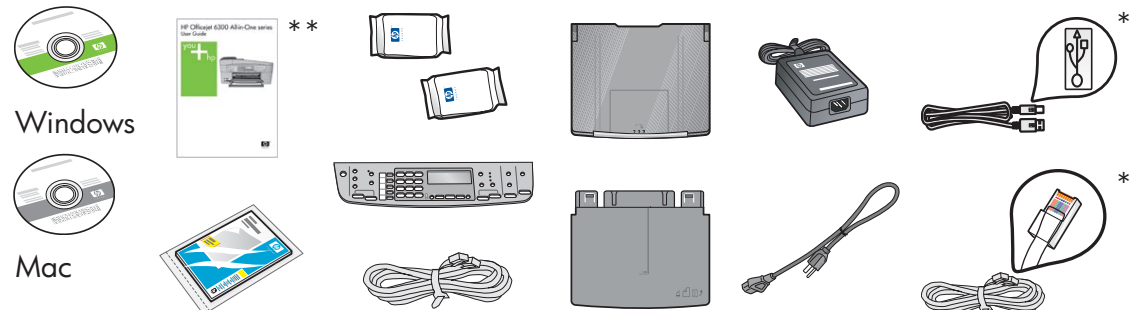

\* \* Kupuje se posebno.

Sadržaj se može razlikovati.

\* 

.

Съдържанието може да е различно.

\*\*Korisnički priručnik na CD-u.

\*\*Ръководството за пстребителя е на комлактдиска.

HP Officejet 6300 All-in-One series Priručnik za postavljanje Ръководството за инсталирне на HP Officejet 6300 All-in-One

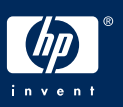

## Postavka maske upravljačke ploče (ako nije postavljena)

4 | Поставете вложката на контролния панел (освен ако тя вече не е поставена)

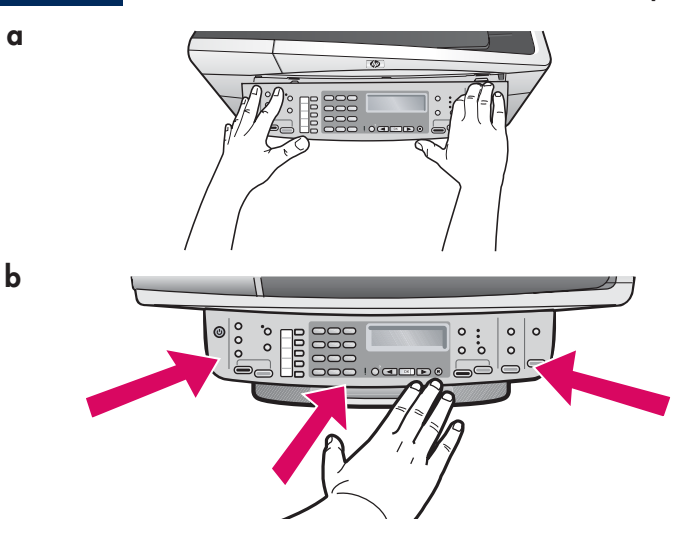

- a Poravnajte masku upravljačke ploče s uređajem.
- **b** Pritisnite **čvrsto** prema dolje na rubove maske sve dok maska ne sjedne na mjesto. Provjerite jesu li uglovi i dno dobro spojeni. Provjerite da li možete pristupiti gumbima.

VAŽNO: HP All-in-One neće raditi dok ne postavite masku upravljačke ploče!

- а Подравнете вложката на контролния панел с устройството.
- **b** Натиснете добре надолу всички краища на вложката, докато тя **щракне на място**. Проверете дали ъглите и долният край са прикрепени. Уверете се, че имате достъп до бутоните.

**ВАЖНО:** Вложката на контролния панел трябва да бъде поставена, за да работи устройството HP All-in-One!

5

Postavljanje ladica za papir i umetanje papira

Поставете тавите за хартия и поставете хартия

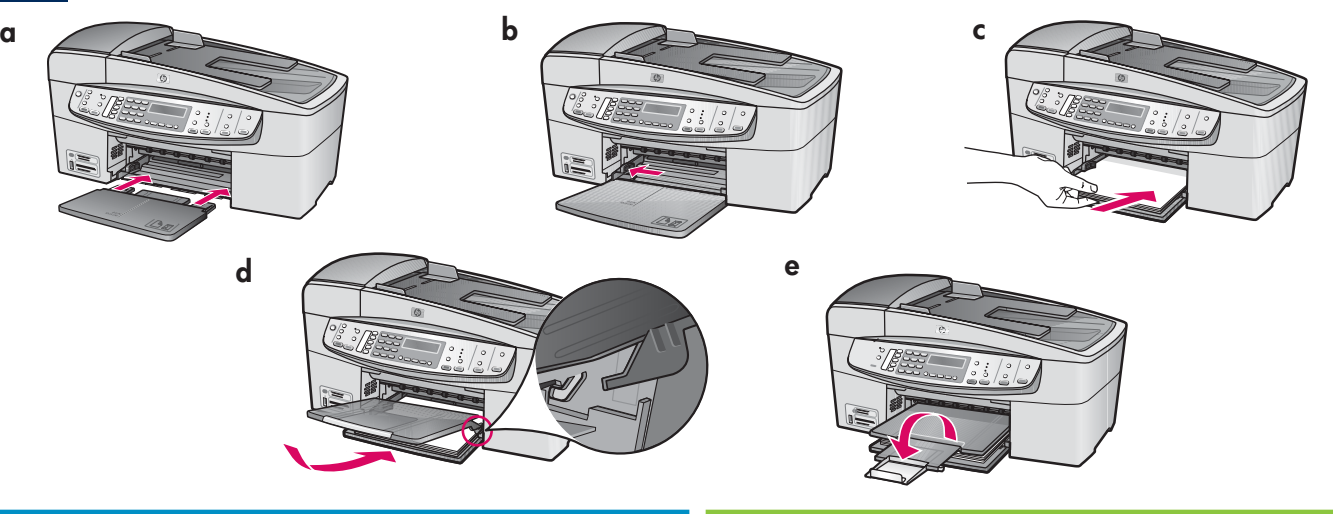

- a Postavite donju ladicu u uređaj.
- **b** Povucite prilagodnike papira u lijevo.
- c Umetnite obični bijeli papir. Povucite prilagodnike papira uz rub papira.
- d Postavite gornju (izlaznu) ladicu. Provjerite jeste li okačili gornji rub ladice u sive bravice, a zatim je spustite.
- e Izvucite i otvorite produžetak ladice.
- а Поставете долната тава в устройството.
- **b** Плъзнете регулатора за хартия наляво.
- с Поставете обикновена бяла хартия. Преместете регулатора за хартия в края.
- d Поставете горната (изходната) тава. Закачете горния край на тавата към светлосивите фиксатори, след което я натиснете надолу.
- е Издърпайте и обърнете удължителя на тавата.

## Priključite kabel napajanja

#### Свържете захранващия кабел

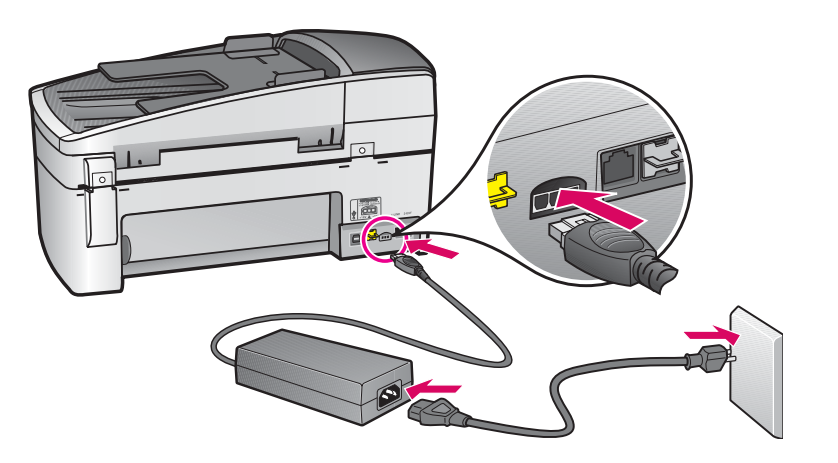

Korisnici USB kabela: Nemojte priključivati USB kabel dok se to ne zatraži u ovom priručniku.

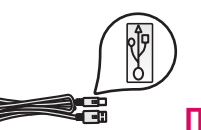

#### При използване на USB

**кабел:** Не свързвайте USB кабела преди да видите инструкциите за това понататък в ръководството.

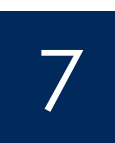

Свържете телефонния кабел Spajanje telefonskog kabela

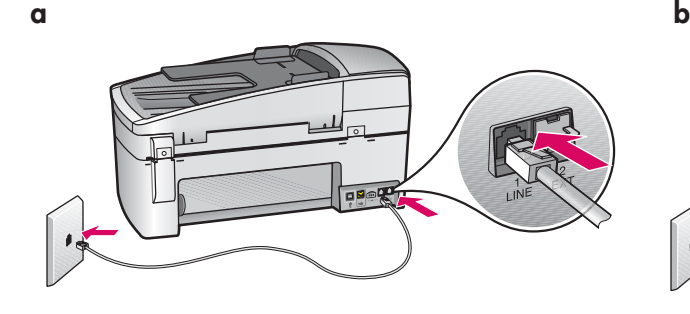

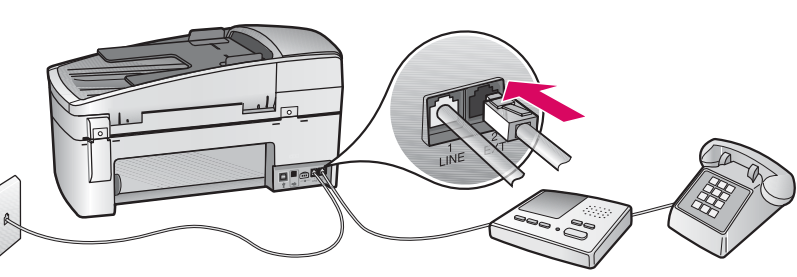

#### a (1-LINIJA)

 Spojite jedan kraj dobivenog telefonskog kabela na priključnicu za telefon (1-LINIJA), a drugi kraj na priključak u zidu.

b (2-EXT) Pratite korake u nastavku ako želite spojiti telefon/automatsku sekretaricu na HP All-in-One.

 Izvadite utikač iz priključnice (2-EXT), a zatim spojite kabel telefona ili automatske sekretarice u priključnicu. Dodatne upute o postavci faksa se nalaze u korisničkom priručniku.

Pogledajte korisnički priručnik ako želite koristiti svoj telefonski kabel ili ako imate neku od sljedećih značajki:

- DSL
- VoIP/FoIP
- ISDN
- Govornu poštu
- Razlikovno zvono

#### (1-LINE)

Свържете единия край на предоставения телефонен кабел към телефонния порт (1-LINE) на устройството, а другия край свържете към телефонната розетка.

b (2-EXT) Изпълнете стъпката по-долу, ако искате да свържете телефон или телефонен секретар към устройството HP All-in-One. Извадете накрайника от порта (2-EXT), след което включете кабела на телефона или телефонния секретар в порта. Допълнителна информация за инсталиране на факс може да откриете в ръководството на потребителя.

Вижте ръководството на потребителя, ако искате да използвате ваш собствен телефонен кабел или ако телефонът има някоя от следните функции:

- DSL
- VoIP/FoIP
- ISDN
- Гласова поща
- Разграничително звънене

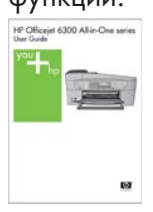

### Pritisnite gumb Uključivanja .

### Натиснете бутона За включване

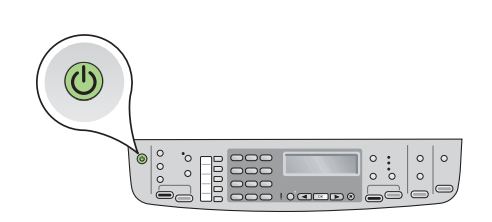

- **a** Poslije pritiska na gumb Uključivanje (O), pričekajte za upit za jezik prije nego nastavite.
- b Za postavku jezika zaslona, koristite tipke strelica za odabir jezika, pristisnite gumb OK**,** a zatim potvrdite. Za odabir države/regije upotrijebite tipke strelica, pritisnite OK, a zatim potvrdite.
- **а** След като натиснете бутона **Вкл У**, изчакайте да се покаже съобщението за език преди да продължите.
- $\,$ b  $\,$  За да зададете езика на дисплея, използвайте клавишите със стрелки, за да изберете желания език, след което натиснете бутона **ОК** и потвърдете. Използвайте клавишите със стрелки, за да изберете вашия регион/страна, натиснете бутона **ОК** и потвърдете.

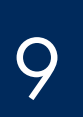

Otvaranje vratašca za pristup spremniku s tintom

Отворете вратичката за печатащите касети.

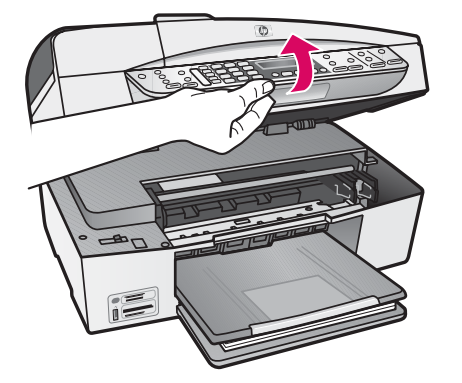

Podignite vratašca za pristup spremniku s tintom sve dok se ne zaustave. Nosač spremnika se pomjera u desno.

Повдигнете вратичката за печатащите касети докрай. Печатащата каретка ще се придвижи надясно.

# 10

### Uklanjanje trake s oba spremnika

#### Отстранете лепенките и от двете касети

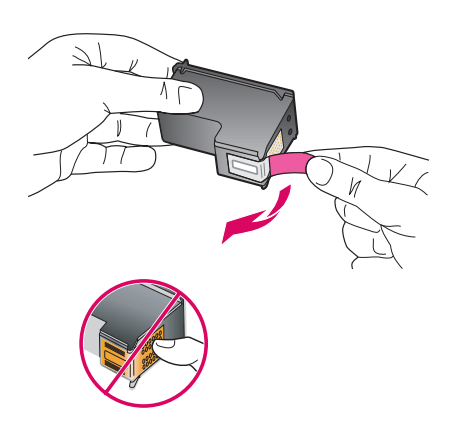

#### Uklonite traku sa oba spremnika s tintom.

OPREZ: Ne dodirujte bakrene kontakte i ne pokušavajte ponovno vratiti traku na spremnike.

#### Отстранете лепенките и от **двете печатащи касети.**

**ВНИМАНИЕ:** Не докосвайте медните контакти и не залепвайте отново лепенките върху касетите.

### Postavka trobojnog spremnika s tintom

# 11 | Поставете трицветната печатаща касета

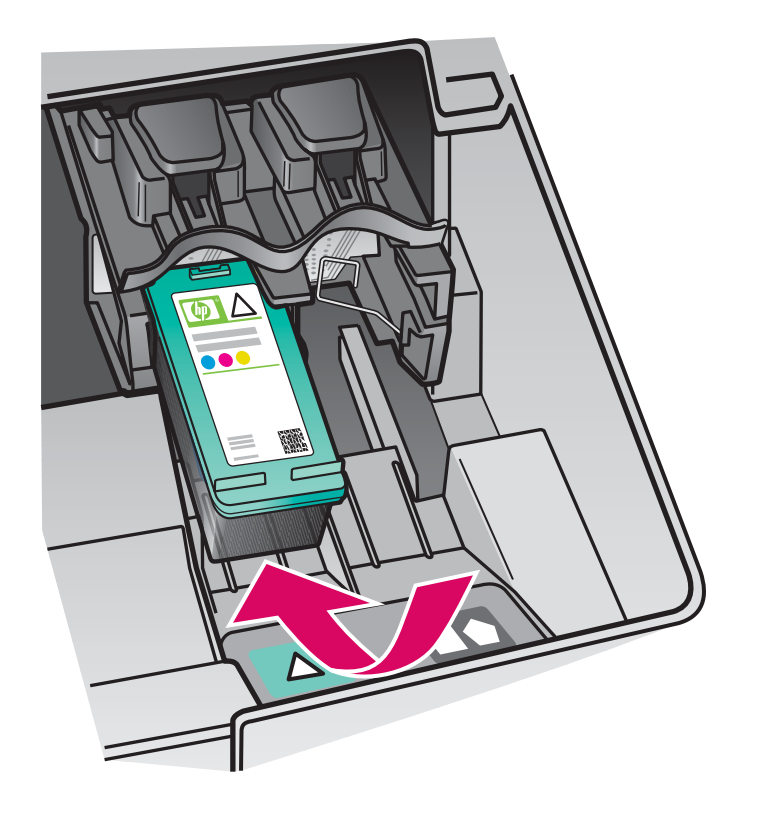

Uređaj mora biti uključen prije nego postavite spremnike s tintom. Provjerite je li nosač spremnika na desnoj strani.

- a Držite trobojni spremnik s tintom sa HP naljepnicom okrenutom prema gore.
- **b** Postavite **trobojni** spremnik s tintom ispred **lijevog** utora označenog zelenom oznakom.
- c Gurajte spremnik s tintom u ležište sve dok ne legne na svoje mjesto.

Устройството трябва да е **включено** преди да поставяте печатащите касети. Уверете се, че печатащата каретка е от дясната страна.

- **а** Хванете **трицветната** печатаща касета така, че емблемата на HP да бъде orrope.
- **b** Поставете **трицветната** печатаща касета пред лявото гнездо, означено със зелен етикет.
- с Натиснете здраво касетата в гнездото, докато тя щракне на място.

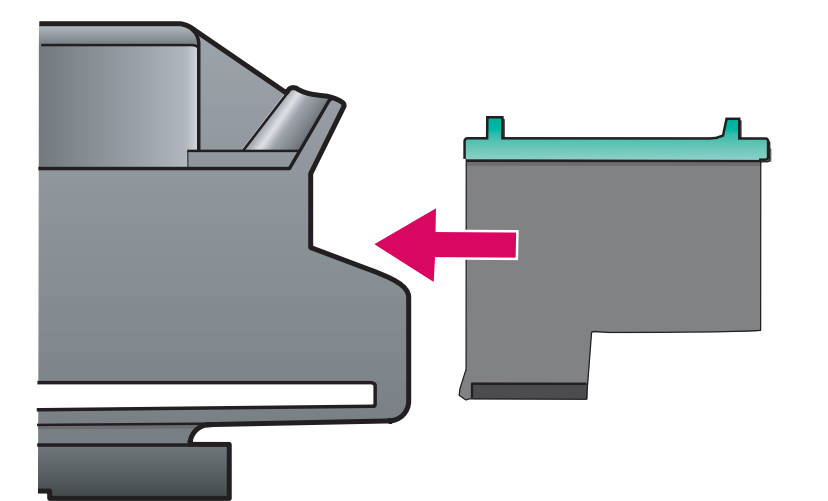

### Postavljanje crnog spremnika s tintom

# 12 DOCTOBETE ЧЕРНОГО ВРЕННИКА 3 MINOTO

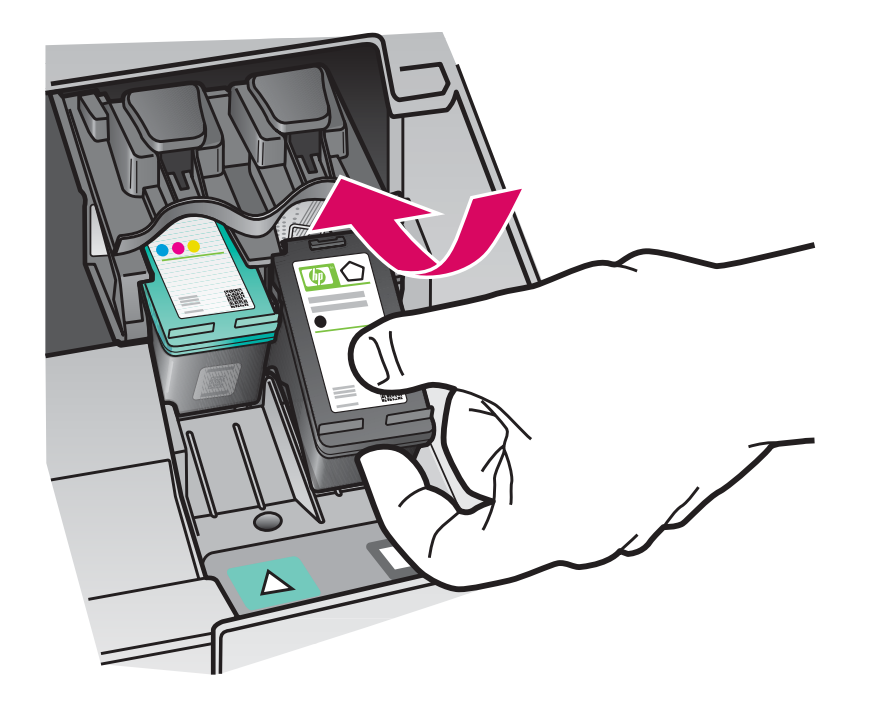

касети.

- a Držite crni spremnik s tintom sa HP naljepnicom okrenutom prema gore.
- **b** Postavite **crni** spremnik s tintom ispred desnog utora označenog crnom i narančastom oznakom.
- c Gurajte spremnik s tintom u ležište sve dok ne legne na svoje mjesto.
- d Zatvorite vratašca za pristup spremniku s tintom.

- **а** Хванете **черната** печатаща касета така, че емблемата на НР да бъде отгоре.
- **b** Поставете **черната** печатаща касета пред дясното гнездо, означено с черен и оранжев етикет.
- с Натиснете здраво касетата в гнездото, докато тя щракне на място.
- **d** Затворете вратичката за печатащите

# 13

#### Poravnavanje spremnika s tintom

#### Подравняване на печатащите касети

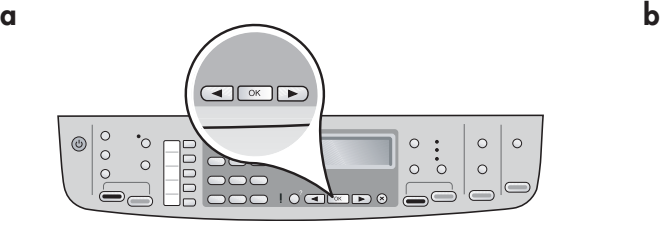

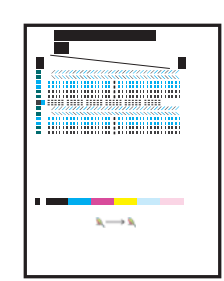

Poslije zatvaranja vratašaca za pristup spremniku s tintom, pojavljuje se poruka da je uređaj spreman za poravnavanje.

a Provjerite je li papir umetnut, a zatim pritisnite OK poslije svake poruke kako bi pokrenuli postupak.

b Stranica poravnavanja se ispisuje. Na zaslonu provjerite status. Pritisnite OK za završetak postupka.

Ako imate probleme tijekom poravnavanja, provjerite jeste li umetnuli običan bijeli papir.

Poravnavanje je završeno kada je ispisana stranica poravnavanja.

След като затворите вратичката за печатащите касети, ще се покаже съобщение, че устройството е готово за подравняване.

**а** Проверете дали има поставена хартия, натиснете бутона **ОК** след всяко съобщение, за да стартирате процеса.

 $\bf b$  Ще се отпечата страницата за подравняване. Проверете състоянието на дисплея. Натиснете бутона **ОК**, за да завършите процеса.

Ако срещнете проблеми по време на подравняването, проверете дали сте поставили обикновена бяла хартия. Подравняването е завършено, след като страницата се отпечата.

# 14

#### Pokretanje računala

#### Включете компютъра

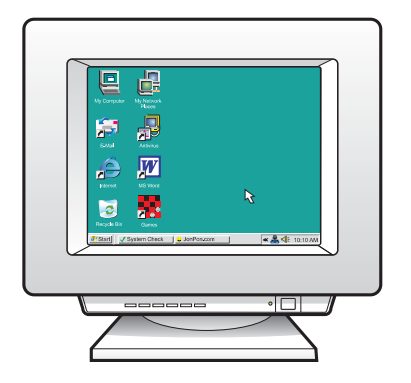

- a Uključite računalo, prijavite se ako je potrebno, a zatim pričekajte na pojavljivanje radne pozadine.
- **b** Zatvorite otvorene programe.
- **а** Включете компютъра, след което влезте (ако е необходимо), и изчакайте да се покаже работният плот.
- $\,$ b  $\,$  Затворете всички отворени програми.

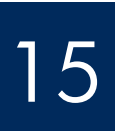

Odaberite JEDNU vrstu spajanja (A ili B)

 $15$   $\overline{a}$   $\overline{b}$   $\overline{b}$   $\overline{c}$   $\overline{c}$   $\overline{c}$   $\overline{c}$   $\overline{c}$   $\overline{c}$   $\overline{c}$   $\overline{c}$   $\overline{d}$   $\overline{d}$   $\overline{d}$   $\overline{d}$   $\overline{d}$   $\overline{d}$   $\overline{d}$   $\overline{d}$   $\overline{d}$   $\overline{d}$   $\overline{d}$   $\overline{d}$   $\overline{d}$ 

# А: USB връзка – Не свързвайте кабела за момента A:. USB veza – Nemojte još povezivati.

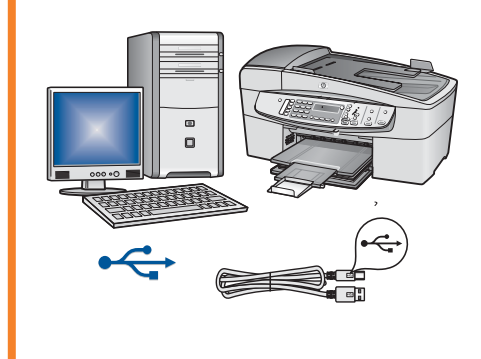

Upotrijebite ovu vrstu spajanja ako želite uređaj priključiti izravno na jedno računalo. (Nemojte priključivati dok vam softver ne da upute za to.) Potrebna oprema: USB kabel.

Za USB vezu, upute potražite u Odjeljku A (strana 9).

Използвайте този тип връзка, ако искате да свържете устройството директно към компютъра. **(Не свързвайте кабела, преди да бъдете** инструктирани за това от софтуера).

Необходимо оборудване: USB кабел.

За USB връзка вижте раздел A (стр. 9) за инструкции.

# Б: Ethernet връзка (кабелна) B: Ethernet (ožičena) mreža

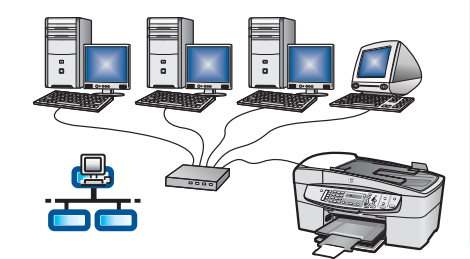

Upotrijebite ovu vrstu spajanja ako želite uređaj i mrežu povezati Ethernet kabelom.

Potrebna oprema: razdjelnik/usmjerivač/preklopnik i Ethernet kabel.

Za priključivanje Ethernet kablom, upute potražite u Odjeljku B (strana 11).

Използвайте този тип връзка, ако искате да свържете устройството към мрежата с помощта на Ethernet кабел.

Необходимо оборудване: концентратор/рутер/комутатор и Ethernet кабел.

За вѕръзка с Ethernet кабел вижте раздел Б (стр. 11) за инструкции.

Za informacije o tome kako se postavlja mreža, pogledajte www.hp.com/support, uđite u HP Officejet 6300 i potražite stavku Network Setup (Mrežna postavka).

За повече информация как да настроите мрежата посетете сайта **www.hp.com/bg/support**, въведете "HP Officejet 6300", след което потърсете за раздела **Инсталиране на мрежа**.

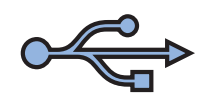

# Раздел А: USB връзка Odjeljak A: USB veza

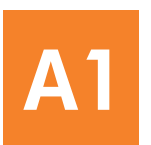

### Odabir ispravnog CD-a

Изберете правилния компактдиск

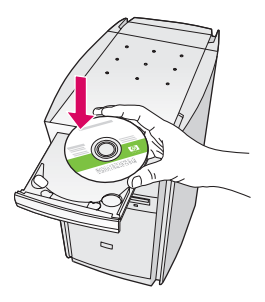

- a Umetnite zeleni HP All-in-One Windows CD.
- **b** Za instaliranje softvera za pisač slijedite upute na zaslonu.
- c Na zaslonu Connection Type (Vrsta spajanja), odaberite **directly to this computer** (izravno na ovo računalo). Nastavite na slijedeću stranicu.

NAPOMENA: Ako se ne pojavi polazni zaslon, dva puta pritisnite na My Computer (Moje računalo), dva puta pritisnite na ikonu **CD-ROM**, a zatim dva puta pritisnite na setup.exe.

#### Потребители на Windows:

- **а** Поставете **зеления** компактдиск на устройството HP All-in-One за Windows.
- **b** Следвайте инструкциите на екрана, за да инсталирате софтуера.
- с От екрана Connection Туре (Тип връзка) изберете directly to this computer (директно **към компютъра)**. Преминете на следващата страница.

ЗАБЕЛЕЖКА: Ако началният екран не се покаже, щракнете двукратно върху My Computer (Моят компютър), след това двукратно върху иконата на **CD-ROM** устройството и пак двукратно върху файла setup.exe.

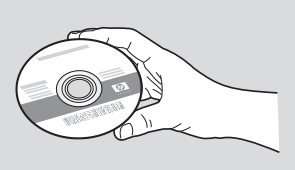

#### Korisnici Windowsa: Korisnici Macintosh računala:

- a Umetnite sivi HP All-in-One Mac CD.
- **b** Nastavite na slijedeću stranicu.

#### Потребители на Мас:

**а** Поставете **сивия** компактдиск на устройството НР All-in-One 30 Mac.

**b** Преминете на следващата страница.

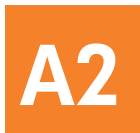

# Spajanje USB kabela

### Свързване на USB кабела

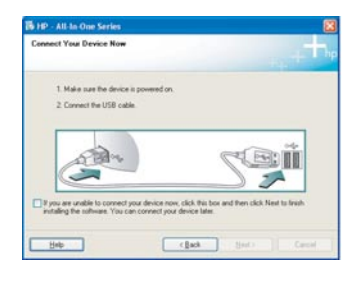

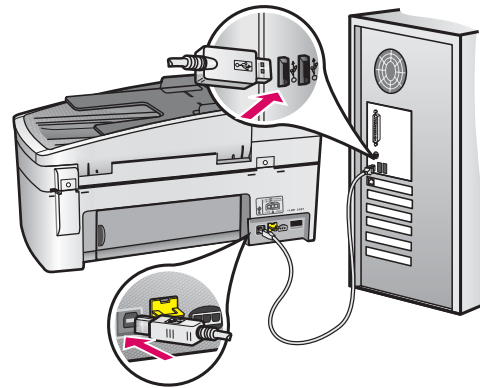

#### Korisnici Windowsa:

a Slijedite upute na zaslonu dok se ne prikaže poruka da treba priključiti USB kabel. (To može potrajati nekoliko minuta.)

 Kada se poruka pojavi, priključite USB kabel u priključnicu na stražnjoj strani HP All-in-One, a zatim u **bilo koju USB priključnicu** na računalu.

**b** Slijedite upute na zaslonu. Završite zaslone **Fax** Setup Wizard (Čarobnjaka za postavljanje faksa) i Sign Up Now (Registrirajte se sad).

#### <u>Потребители на Windows:</u>

**а** Следвайте инструкциите на екрана, докато се появи съобщение да свържете USB кабела. (Това може да отнеме няколко минути).

След като се появи съобщението, свържете USB кабела към порта отзад на устройството HP Allin-One, както и към **който и да е USB порт** на компютъра.

**b** Следвайте инструкциите на екрана. Следвайте екраните Fax Setup Wizard (Съветник за инсталиране на факс) и Sign Up Now (Абонирайте се сега).

#### Korisnici Macintosh računala:

a Priključite USB kabel iz vašeg računala u USB priključnicu na stražnjoj strani uređaja.

#### Потребители на Мас:

**а** Свържете USB кабела от компютъра към USB порта отзад на устройството.

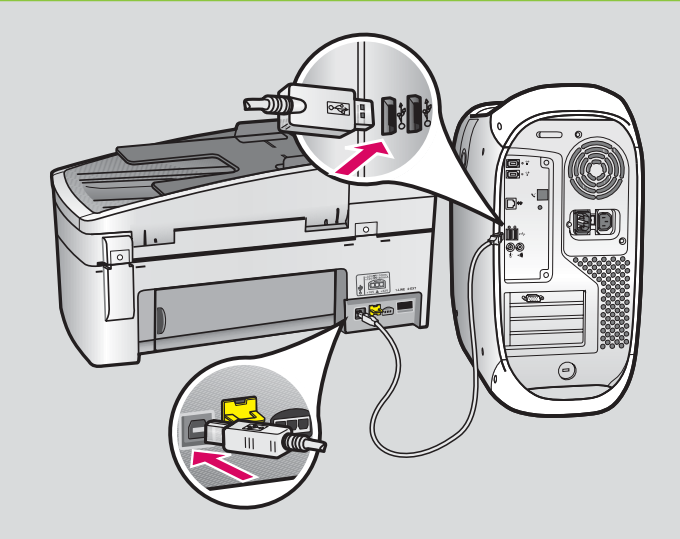

- **b** Umetnite HP All-in-One CD. Dva puta pritisnite na ikonu HP All-in-One Installer (Program za instalaciju HP All-in-One).
- c Provjerite jeste li prošli sve zaslone, uključujući i Setup Assistant (Pomoćnik za postavljanje).
- $\, {\mathsf b} \,$  Поставете компактдиска на устройството НР Allin-One. Щракнете двукратно върху иконата HP All-in-One Installer.
- **с** Следвайте всички екрани, вкл. "Setup Assistant" (Помощник за инсталиране).

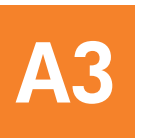

Čestitamo! Pogledajte posljednju stranicu za prvu uporabu HP All-in-One uređaja.

Поздравления! Вижте последната страница, за да изпробвате устройството HP All-in-One.

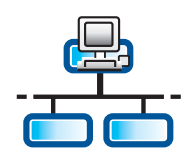

B1

# Priključite Ethernet kabel

## Свързване на Ethernet кабела

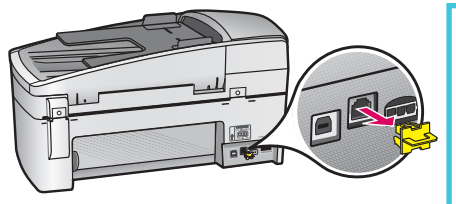

- a Izvucite žuti utikač sa stražnje strane uređaja.
- b Spojite jedan kraj Ethernet kabela na Ethernet priključnicu na stražnjem dijelu uređaja.

c Drugi kraj Ethernet kabla uključite u razdjelnik/usmjerivač/preklopnik. Ako kabel nije dovoljno dugačak, možete kupiti duži kabel.

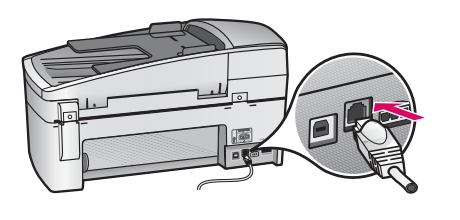

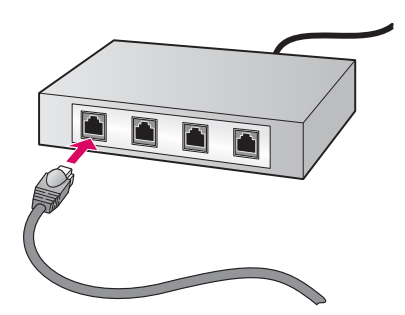

VAŽNO: Nemojte priključivati Ethernet kabel na kabelski modem. Morate imati osposobljenu mrežu. Ako ste već priključili USB kabel, nemojte priključivati Ethernet kabel.

- а Извадете жълтия накрайник от задната страна на устройството.
- $\, {\bf b} \,$  Свържете единия край на Ethernet кабела към Ethernet порта отзад на устройството.
- $\epsilon$  Свържете другия край на Ethernet кабела към концентратор/рутер/комутатор. Ако кабелът не стига, можете да закупите по-дълъг.

**ВАЖНО:** Не свързвайте Ethernet кабела към кабелен модем. Трябва да има налична работеща мрежа. Ако вече сте свързали USB кабела, не свързвайте Ethernet *Kafena* 

# B2

# Odabir ispravnog CD-a

Изберете правилния компактдиск

a Umetnite zeleni HP All-in-One Windows CD

#### Потребители на Windows:

**а** Поставете **зеления** компактдиск на устройството HP All-in-One Windows.

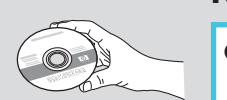

- Korisnici Windowsa: Korisnici Macintosh računala:
	- **a** Umetnite sivi HP All-in-One Mac CD.

#### Windows: Потребители на Mac:

**а** Поставете **сивия** компактдиск на устройството HP All-in-One за Мас.

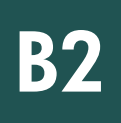

### Ethernet: Продължение

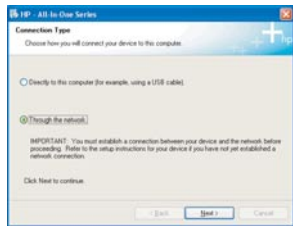

#### Korisnici Windowsa:

- b Za instaliranje softvera za pisač slijedite upute na zaslonu.
- c Na zaslonu Connection Type (Vrsta spajanja), odaberite **through the network** (kroz mrežu). Slijedite upute na zaslonu.
- d Na poruci vatrenog zida morate odabrati unblock (odblokirati) ili accept (prihvat) jer će u suprotnom postavka stati. Pratite sve upute na zaslonu. Nastavite na slijedeću stranicu.

NAPOMENA: Ako se ne pojavi polazni zaslon, dva puta pritisnite na My Computer (Moje računalo), dva puta pritisnite na ikonu CD-ROM, a zatim dva puta pritisnite na setup.exe.

#### Потребители на Windows:

- **b** Следвайте инструкциите на екрана, за да инсталирате софтуера.
- с От екрана **Connection Туре (Тип връзка)** изберете **through the network (по мрежата)**. Следвайте инструкциите на екрана.
- **d** Трябва или да **деактивирате** защитната стена, или да приемете всички съобщения от нея, тъй като в противен случай инсталирането няма да бъде успешно. Следвайте инструкциите на екрана. Преминете на следващата страница.

ЗАБЕЛЕЖКА: Ако началният екран не се появи, щракнете двукратно върху My Computer (Моят компютър), след това двукратно върху иконата на **CD-ROM** устройството и пак двукратно върху файла setup.exe.

#### Korisnici Macintosh računala:

- b Dva puta pritisnite ikonu HP All-in-One Installer (Program za instaliranje HP All-in-One).
- c Provjerite jeste li prošli sve zaslone, uključujući i Setup Assistant (Pomoćnik za postavljanje). Nastavite na slijedeću stranicu.

#### Потребители на Мас:

- **b** Шракнете двукратно върху иконата на HP Allin-One Installer.
- **с** Завършете всички екрани, вкл. "Setup Assistant" (Помощник за инсталиране). Преминете на следващата страница.

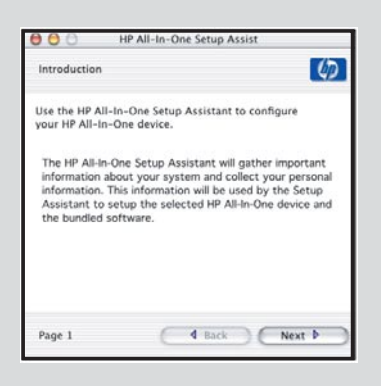

Anti-virusni, Anti-Spamware ili programi vatrenih zidova mogu blokirati instalaciju softvera. Za pojedinosti, idite na www.hp.com/support, udite u HP Officejet 6300, a zatim potražite Firewalls (Vatreni zidovi).

Антивирусните програми, защитните стени, както и програмите против спам може да попречат на инсталирането на софтуера. За повече информация посетете сайта **www.hp.com/bg/support**, въведете **HP Officejet 6300**, след което потърсете за раздела **Защитни стени**.

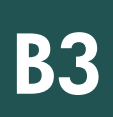

### Инсталиране на софтуера на други компютри

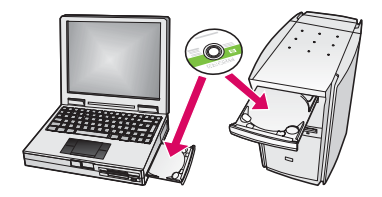

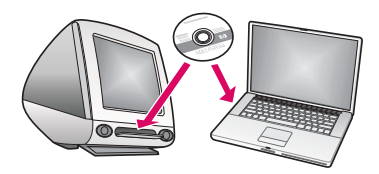

Ako u vašoj mreži imate dodatna računala, tada HP All-in-One softver postavite na svako računalo. Odaberite odgovarajući HP All-in-One CD za svaku instalaciju. Slijedite zaslonske upute. Provjerite jeste li odabrali vrstu spajanja između mreže i vašeg HP All-in-One (ne vašeg računala i mreže).

Ако в мрежата има и други компютри, инсталирайте софтуера на устройството HP All-in-One на всеки един от тях. Изберете правилния компактдиск на устройството HP All-in-One за всяка инсталация.

Следвайте инструкциите на екрана. Уверете се, че избирате тип на връзка между мрежата и устройството HP All-in-One (а не между компютъра и мрежата).

B4 Čestitamo! Pogledajte posljednju stranicu za prvu uporabu HP All-in-One uređaja.

Поздравления! Вижте последната страница, за да изпробвате устройството HP All-in-One.

# Otctpaняване на пеизравности Rješavanje problema

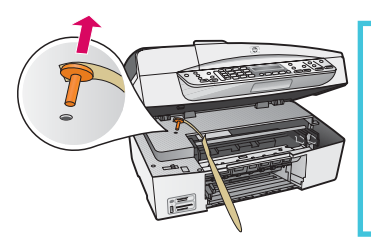

Problem: Pojavljuje se poruka Zaglavljivanje valjaka.

Postupak: Otvorite vratašca za pristup spremniku s tintom. Provjerite jeste li odstranili narančasti utikač. Uklonite trake iz unutrašnjosti uređaja. Isključite uređaj i pričekajte jednu minutu. Ponovno uključite uređaj.

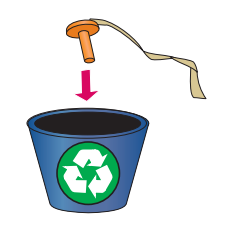

Проблем: Появява се съобщение **Carriage Jam (Засядане на хартия в каретката)**.

**Действие:** Отворете вратичката за печатащите касети. Проверете дали сте отстранили оранжевия накрайник. Отстранете всички лепенки от вътрешната страна на устройството. Изключете захранването и изчакайте една минута. Включете захранването отново.

# Rješavanje problema

# Отстраняване на неизправности

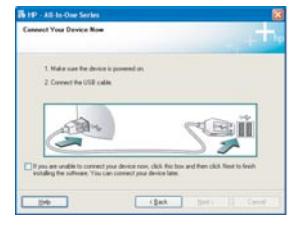

**Problem:** Niste vidjeli zaslon koji vas upućuje kada treba priključiti USB kabel. **Postupak:** Izvadite, a zatim ponovno umetnite HP All-in-One **Windows** CD. Pogledajte Odjeljak A.

**Проблем:** Съобщението за свързване на USB кабела не се е показало. **Действие:** Извадете, след което поставете отново компактдиска на устройството HP Allin-One за **Windows**. Вижте раздел А.

Problem: Pojavljuje se Microsoft zaslon Add Hardware (Dodavanje hardvera): **Postupak:** Pritisnite **Cancel** (Odustani). Isključite USB kabel i umetnite HP All-in-One Windows CD. Pogledajte Odjeljak A.

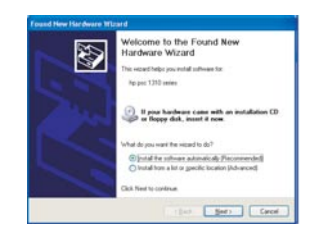

**Проблем:** Появява се екранът **Add Hardware (Добавяне на хардуер)** на Microsoft. **Действие:** Щракнете върху бутона **Cancel (Отказ)**. Изключете USB кабела, след което поставете компактдиска на устройството HP All-in-One за **Windows**. Вижте раздел А.

Problem: Pojavio se zaslon Device Setup Has Failed To Complete (Postavljanje uređaja nije uspjelo).

Postupak: Provjerite je li maska upravljačke ploče dobro učvršćena. Odspojite i ponovno spojite HP All-in-One. Provjerite sve priključke. Provjerite je li USB kabel priključen na računalo. Nemojte priključivati USB kabel u tipkovnicu ili u razdjelnik bez napajanja. Pogledajte Odjeljak A.

Проблем: Показва се екранът **Device Setup Has Failed To Complete (Инсталирането не** устройството е неуспешно).

**Действие:** Проверете дали вложката на контролния панел е прикрепена добре. Изключете от контакта устройството HP All-in-One, след което го включете отново. Проверете добре ли са свързани всички кабели. Проверете дали USB кабелът е свързан към компютъра. Не включвайте USB кабела към клавиатурата или към концентратор без захранване. Вижте раздел А.

# Provjera značajki

c

d

b

c

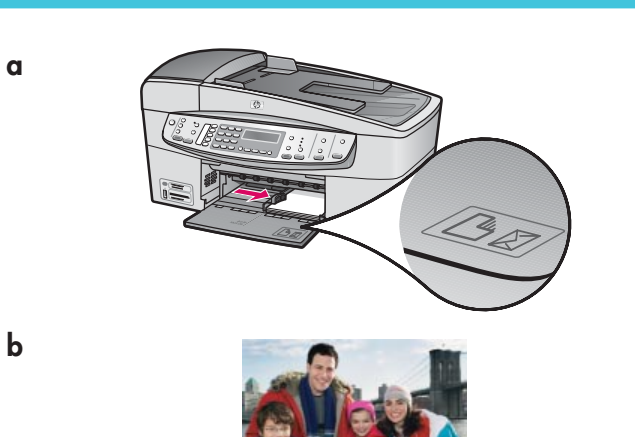

Čestitamo! Sad kad ste završili postavljanje, vrijeme je da počnete koristiti svoj HP All-in-One. Ponovite ispis najdraže fotografije.

- a Izvadite obični bijeli papir i postavite foto-papir veličine 4 x 6 inča (10 x15 cm). Postavite papir sa sjajnom stranom okrenutom prema dolje. Povucite prilagodnike papira uz rub svežnja papira.
- b Pronađite fotografiju veličine 4 x 6 inča (10 x 15 cm) .
- c Postavite fotografiju (licem prema dolje) u desni prednji kut stakla. Pazite da je duža stranica fotografije stavljena uz prednji rub stakla. Zatvorite poklopac.
- d Pritisnite gumb Početak kopiranja U boji.

HP All-in-One izrađuje kopiju vaše originalne fotografije.

Probna stranica jednostavan je način odabira fotografija i direktnog ispisa sa memorijske kartice bez potrebe za računalom. Ako imate memorijsku karticu iz fotoaparata, pokušajte ispis probne stranice. a Umetnite memorijsku karticu u odgovarajući utor.

- b Provjerite je li umetnut običan bijeli papir, a zatim pritisnite gumb Probna stranica .
- c Poslije ispisa probne stranice, možete na njoj birati fotografije za ispis.
- Pogledajte Korisnički priručnik ili online pomoć za upute kako raditi ispis fotografija iz memorijske kartice.<br>
2. raditi ispis fotografija iz memorijske kartice.

Za dodatnu pomoć pogledajte stranicu www.hp.com/support.

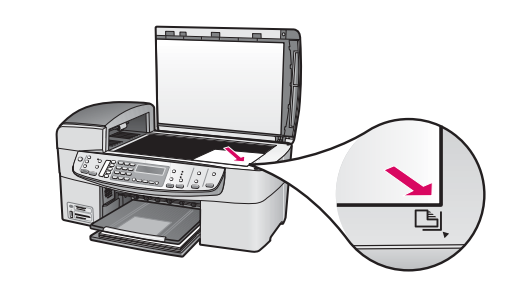

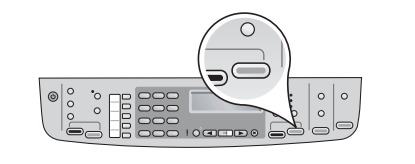

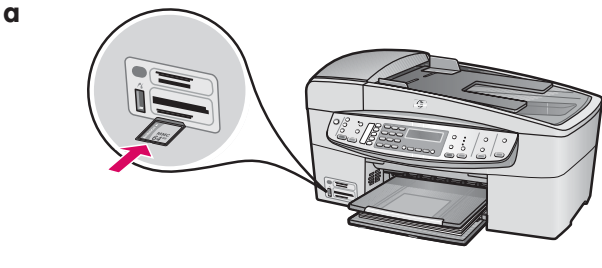

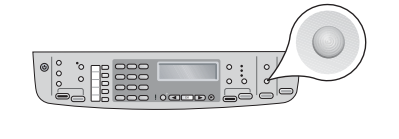

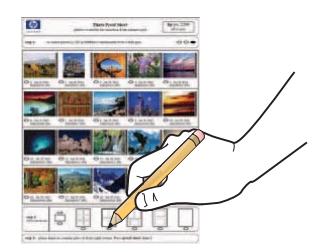

# Проверка на функциите

a

c

b

c

b

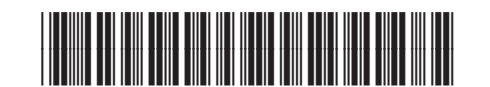

**Q8061-90163**

Поздравления! След като завършите инсталирането, можете да използвате устройството HP All-in-One. Повторен печат на любима снимка.

- а Извадете обикновената бяла хартия и поставете фотохартия с размери 4 x 6 инча (10 x15 см). Поставете хартията с гланцовата страна надолу. Преместете регулаторите за хартия до самия топ хартия.
- **b** Изберете снимка с размери 4 х 6 инча (10 х 15 см).
- с Поставете снимката (с лицевата страна надолу) в десния преден ъгъл на стъклото. Уверете се, че по-дългият край на снимката е поставен успоредно на стъклото отпред. Затворете капака.
- d Натиснете бутона Start Copy Color (Стартиране на цветно копиране).

Устройството HP All-in-One ще направи копие на оригиналната снимка.

Пробната страница е лесен начин за избор и отпечатване на снимки директно от карта с памет без използване на компютър. Ако фотоапаратът ви има карта с памет, можете да се опитате да отпечатате такава пробна страница.

- а Поставете картата с памет в съответното гнездо.
- $\,$ b Проверете дали е поставена обикновена бяла хартия, след което натиснете бутона **Proofsheet (Пробна страница)**.
- $\mathsf c$  След като сте отпечатали пробна страница, можете да я използвате, за да изберете снимките, които искате да отпечатате.

За да научите за печата на снимки от карти с памет, вижте ръководството на потребителя и онлайн помощта.

За допълнителна помощ посетете сайта **www.hp.com/bg/support**.

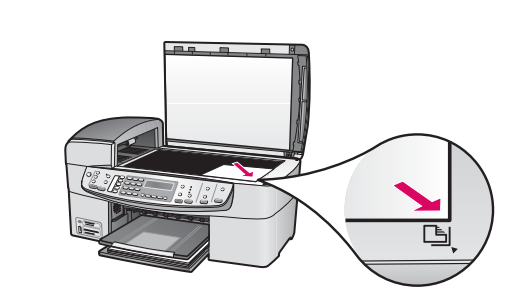

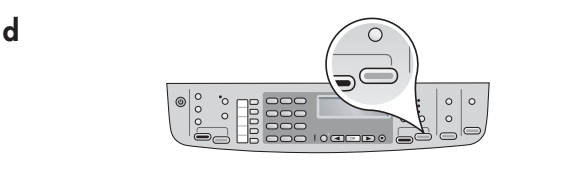

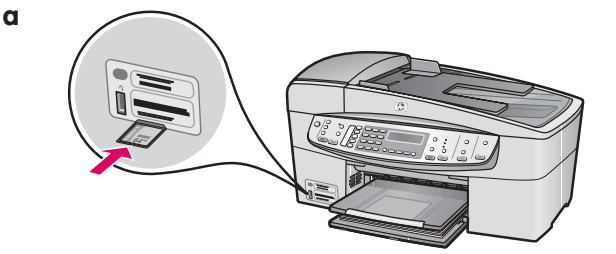

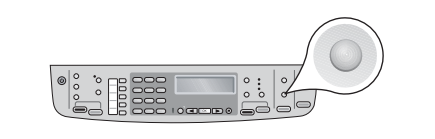

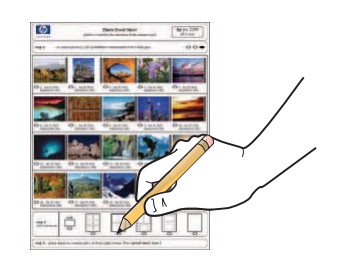